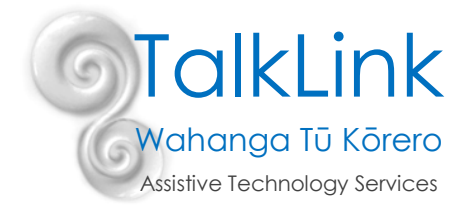

# **Using VOOKS for Shared Reading Online**

## **Sign up for free**

VOOKS has a huge range of stories on a wide range of topics and levels. Share a fantastic animated story with your student using VOOKS.

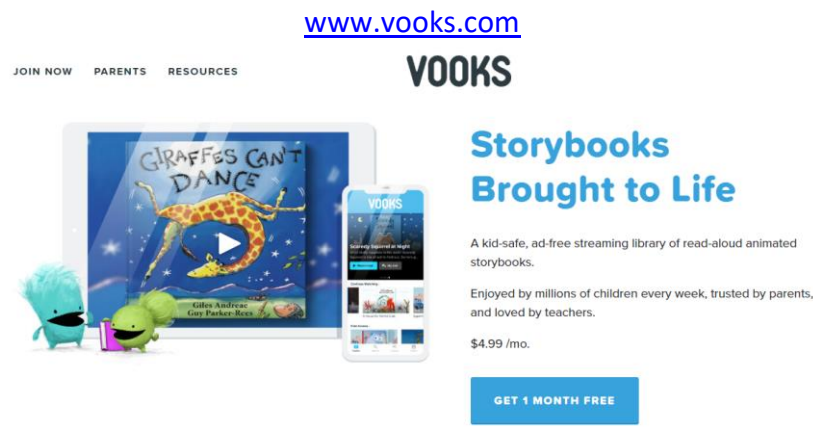

For a limited time only all teachers can sign up for free for a 1 year subscription: <https://www.vooks.com/teacher-appreciation>

#### **How to provide shared reading online**

As teachers across New Zealand are creatively working out ways to support their student's learning from home, for our students with extra learning needs this can be a challenge. Here is an amazing free resource for teachers to help support families providing school based activities for their children's learning at home during lock down. They can then share these stories with their student using VOOKS and a shared screen app (Zoom, Google Hang Out, Teams or similar).

Families will need internet access and access to a computer or tablet. NB: Many internet providers have given people an upgrade to free unlimited data for the lock down period. Suggest to families that they check with their provider.

#### **Extra lesson plans and guides**

VOOKS also has some great additional resources with lesson plans and Pause and Ponder guides for many of the stories.

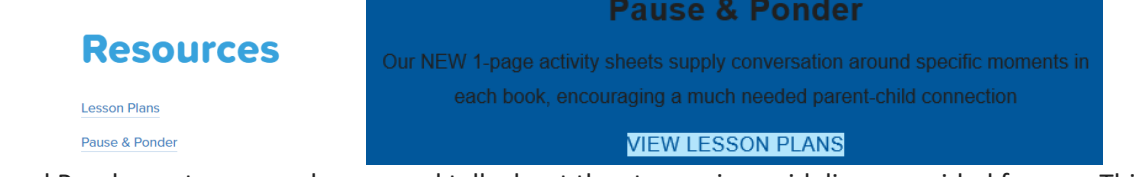

Pause and Ponder....stop on each page and talk about the story using guidelines provided for you. This can be done verbally or using a communication system such as a core board or communication device. Great for a shared reading lesson over Zoom or similar while students are at home.

> TalkLink Trust – National Office PO Box 44 053, Pt Chevalier, Auckland 1246, New Zealand Building 51, Entry 3, UNITEC, Carrington Road, Mt Albert, Auckland **T** (09) 815 3232 **F** (09) 815 3230 [www.talklink.org.nz](http://www.talklink.org.nz/)

### **Using ZOOM for shared reading with VOOKS stories**

- Log in to VOOKS before the meeting and find a story
- Have it ready to go on your desktop and select pause
- Open your ZOOM meeting
- You will see yourself on the screen
- Introduce the story and then select share screen

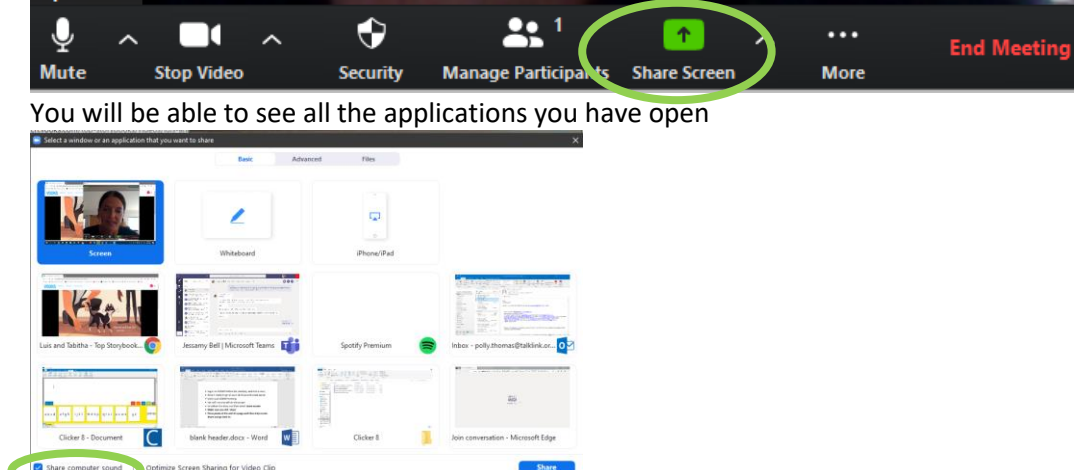

- In the bottom left corner is a tick box for '*share computer sound'*…..**make sure** this is ticked
	- Share computer sound
- Select the open window with the VOOKS story and start playing the story
- Press pause at the end of a page in the VOOKS story and then select *'stop screen share'* (red button top centre) and go back to you as host so you can talk about the page or ask the student a question or comment

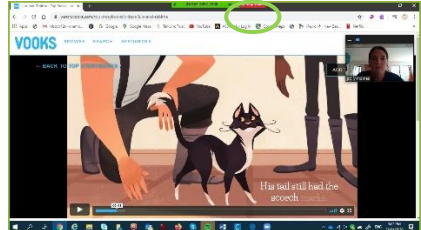

 Repeat by sharing screen again so the story is interactive with the student engaging in discussion about the story

# **Using Google Hangouts for shared reading with VOOKS stories**

- Log in to VOOKS before the meeting and find a story
- Have it ready to go on your desktop and select pause
- Open your Hangout meeting
- You will see yourself on the screen
- Introduce the story and then select share screen

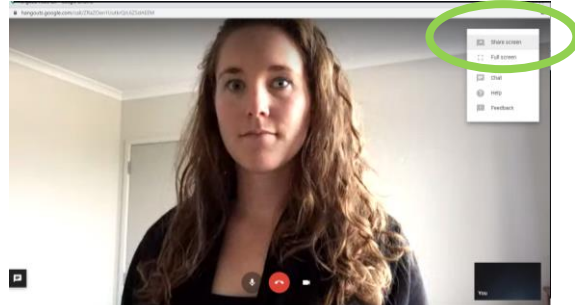

You will be able to see all the applications you have open

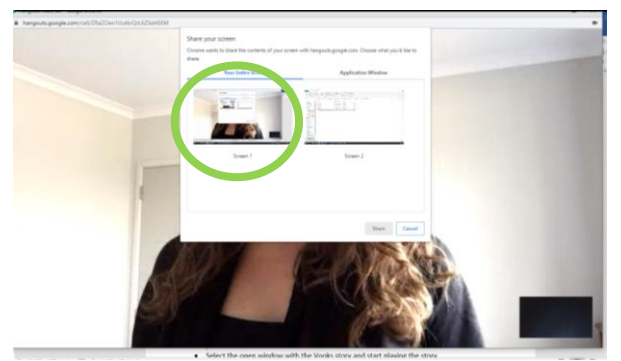

- Select the open window with the VOOKS story and start playing the story
- Press pause at the end of a page in the VOOKS story and then select *'stop screen share'* (green button at the top centre) and go back to you as host so you can talk about the page or ask the student a question or comment

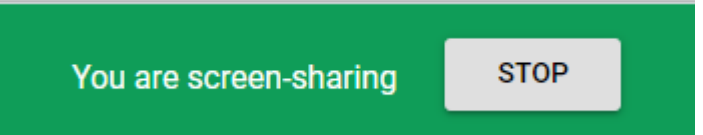

 Repeat by sharing screen again so the story is interactive with the student engaging in discussion about the story

Created by Polly Thomas (Specialist Teacher and Trainer) on 22/04/2020